## *iQUBE2 ® Junction Box/920i*

# **Quick-Start Guide**

This document will guide you through a typical iQUBE<sup>2</sup> to 920i installation with the recommended settings. It assumes an 8-cell truck scale is being used with two iQUBE<sup>2</sup> CPU boards.

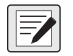

*NOTE: Load cells or simulators must be connected before following the instructions listed in this document. RS-422 and RS-485 are used interchangeably. TEDS is not supported.* 

### **Configuration using 920i**

#### **Establish a Connection**

1. Connect the  $iQUBE<sup>2</sup>$  and the 920i using an RS-422 connection.

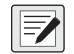

*NOTE: RS-422 is recommended over RS-232 due to the 115,200 baud rate of the iQUBE<sup>2</sup> , RS-232 has a maximum distance of 10 feet and RS-422 has a maximum distance of 1000 feet at this high baud rate.* 

2. The table below shows connections needed for RS-422 communications between a host 920i and the iQUBE<sup>2</sup>. Two-wire half duplex is available on Port 4 of the 920i.

| 920i Board<br>J10 Connector (Port 4) |     | iQUBE <sup>2</sup><br><b>J7 Connector</b> |                  |
|--------------------------------------|-----|-------------------------------------------|------------------|
| RS-422 Signal                        | Pin | Pin                                       | RS-422 Signal    |
| GND                                  |     |                                           | GND <sub>1</sub> |
| <b>RS-422 A</b>                      | 5   |                                           | <b>RS-485 A</b>  |
| <b>RS-422 B</b>                      | 6   | 5                                         | <b>RS-485 B</b>  |

*Table 1. 2-Wire RS-422 Connections for 920i Host*

- 3. Ensure S2 dip switches on the iQUBE<sup>2</sup> CPU board are set to 485 (1,2 both set to OFF). See Figure 1 for S2 dip switch location.
- *NOTE: If a change is made to switch position, cycle power on the iQUBE<sup>2</sup> while SW1 is switched to CFG, as the switch*  57 *position is only read on power-up. Once power has been re-applied, place the SW1 in the OFF position.*

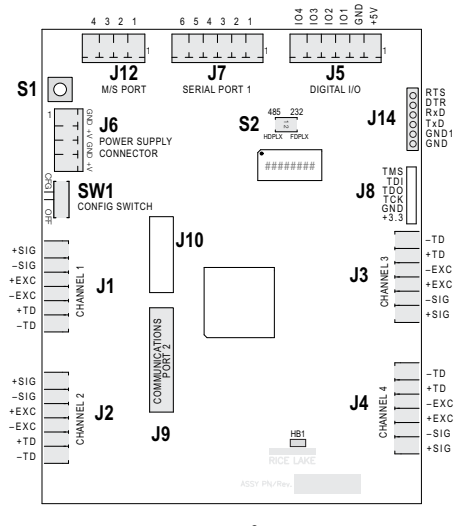

<span id="page-0-0"></span>*Figure 1. iQUBE2 CPU Board*

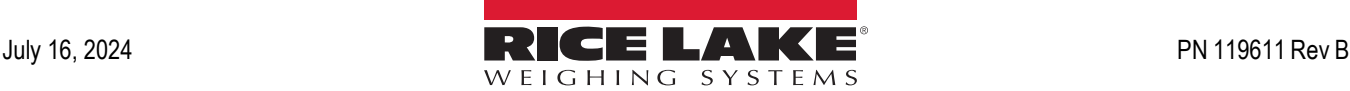

| J7 Pin | RS-232 Signal    | <b>RS-485 2-Wire</b><br><b>Signal</b> | <b>RS-485 4-Wire</b><br><b>Signal</b> |
|--------|------------------|---------------------------------------|---------------------------------------|
|        | GND <sub>1</sub> | GND <sub>1</sub>                      | GND <sub>1</sub>                      |
| 2      | <b>RxD</b>       |                                       | $Rx+$                                 |
| 3      |                  |                                       | Rx-                                   |
|        |                  | $A/+$                                 | Tx+                                   |
| 5      | TxD              | $B/-$                                 | Tx-                                   |
| 6      |                  |                                       |                                       |

*Table 2. J7 (Port 1) Pin Assignments*

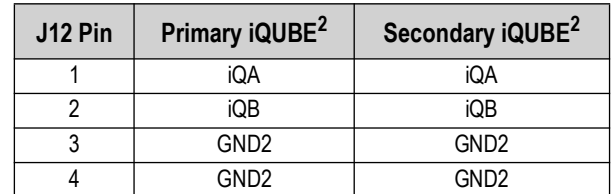

*Table 3. J12 (M/S Port) Pin Assignment*

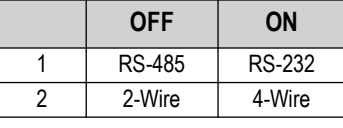

*Table 4. S2 Switch Settings*

- 4. Change Port 4 to iQUBE<sup>2</sup> and press **Enter** to save it.
- 5. Go back to the SERIAL menu and navigate to the CONFIG parameter under the SCALES menu.
- 6. Press the **Change Type** softkey until *Available A/D's* displays in the left column.

| 10/20/2017             | 12:14PM                                                   |  |
|------------------------|-----------------------------------------------------------|--|
|                        | <b>SCALES</b>                                             |  |
| <b>AVAILABLE A/D's</b> | <b>CONFIG</b><br><b>ASSOCIATED A/D's</b><br><b>SCALES</b> |  |
| Port 4 - Scale 1       | Scale 1<br>Scale 2                                        |  |
|                        | Scale 3<br>Scale 4                                        |  |
|                        | Scale 5                                                   |  |
|                        |                                                           |  |
| Upload<br>Default      | Save and<br>Connect<br>Download<br>Exit                   |  |

*Figure 2. Scale Association Screen*

- 7. Press left arrow key to highlight Port 4 Scale 1.
- 8. Press the **ADD** softkey to add it to *Associated A/D's* in the right column.
- 9. Press the **Done** softkey.
- 10. Navigate to the SERIAL menu.

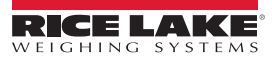

11. Change the Port 4 PORTTYPE parameter to 422 (see [Figure 3\)](#page-2-0).

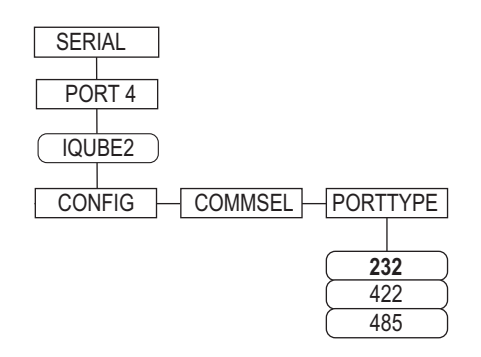

*Figure 3. PORTTYPE Parameter*

<span id="page-2-0"></span>12. Navigate to the CONFIG menu and press the **Connect** softkey (see [Figure 4\)](#page-2-1). The serial number will show (i.e., 123XX456\*NONE\* \*NONE\* \*NONE\*). If the serial number does not show, check wiring and dip switches.

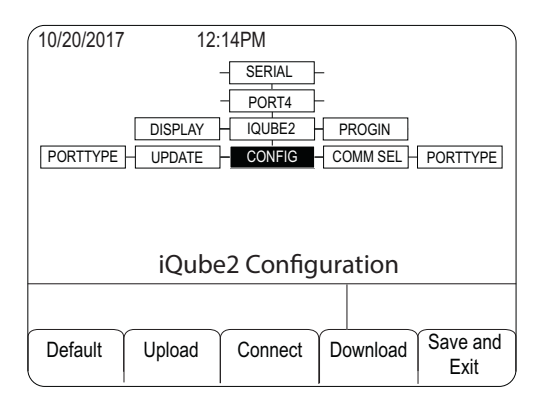

*Figure 4. CONFIG Menu*

#### <span id="page-2-1"></span>**Add Secondary Boards to the System**

- 1. Under CONFIG, navigate to the BOARDS parameter to select how many boards are being used in the system.
- 2. Press **Enter**.
- 3. Navigate back to BOARDS parameter and press the **Auto Assign** softkey. Green lights on the iQUBE2 CPU boards will start blinking on all cells.

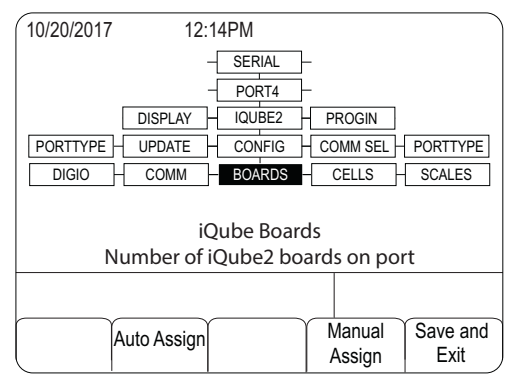

*Figure 5. BOARDS Parameter*

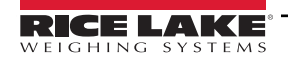

- 4. Press and release the setup button (S1) on secondary board #1. This makes cells 5-8 available to the system and registers its serial number with the primary board. The lights on the board will stop blinking.
- 5. Once the secondary unit has been assigned, press the setup button (S1) on the primary board.
- 6. You will see a screen showing the primary board serial number and any assigned secondary board serial numbers.

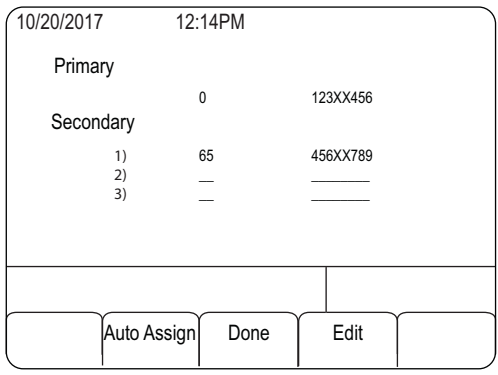

*Figure 6. Primary and Secondary Boards Screen*

7. Press the **Done** softkey.

#### **Configure and Add Load Cells**

- 1. Under CELLS, set the capacity and confirm the mV/V.
- 2. Ensure all the AVAILABLE Cells are assigned to the correct scale. See [Figure 7](#page-3-0) for the correct screen layout.

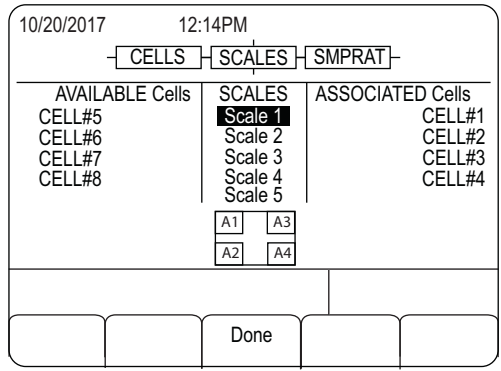

*Figure 7. Cells 5-8 Added to Scale 1*

*NOTE: To turn off the warm up function, set the WARMUP parameter to 0. This allows the unit to skip the warm up period when cycling power.* 

- 3. Navigate back to the CONFIG parameter.
- 4. Click the **Download** button.
- 5. Select **Configuration Only**.
- 6. Download to the iQUBE<sup>2</sup>.
- 7. Press the **Save and Exit** softkey to complete the setup for the iQUBE<sup>2</sup>. The scale is ready for calibration.

*NOTE: Refer to the iQUBE<sup>2</sup> Installation Manual (PN 106113) for calibration instructions.* 

<span id="page-3-0"></span>2

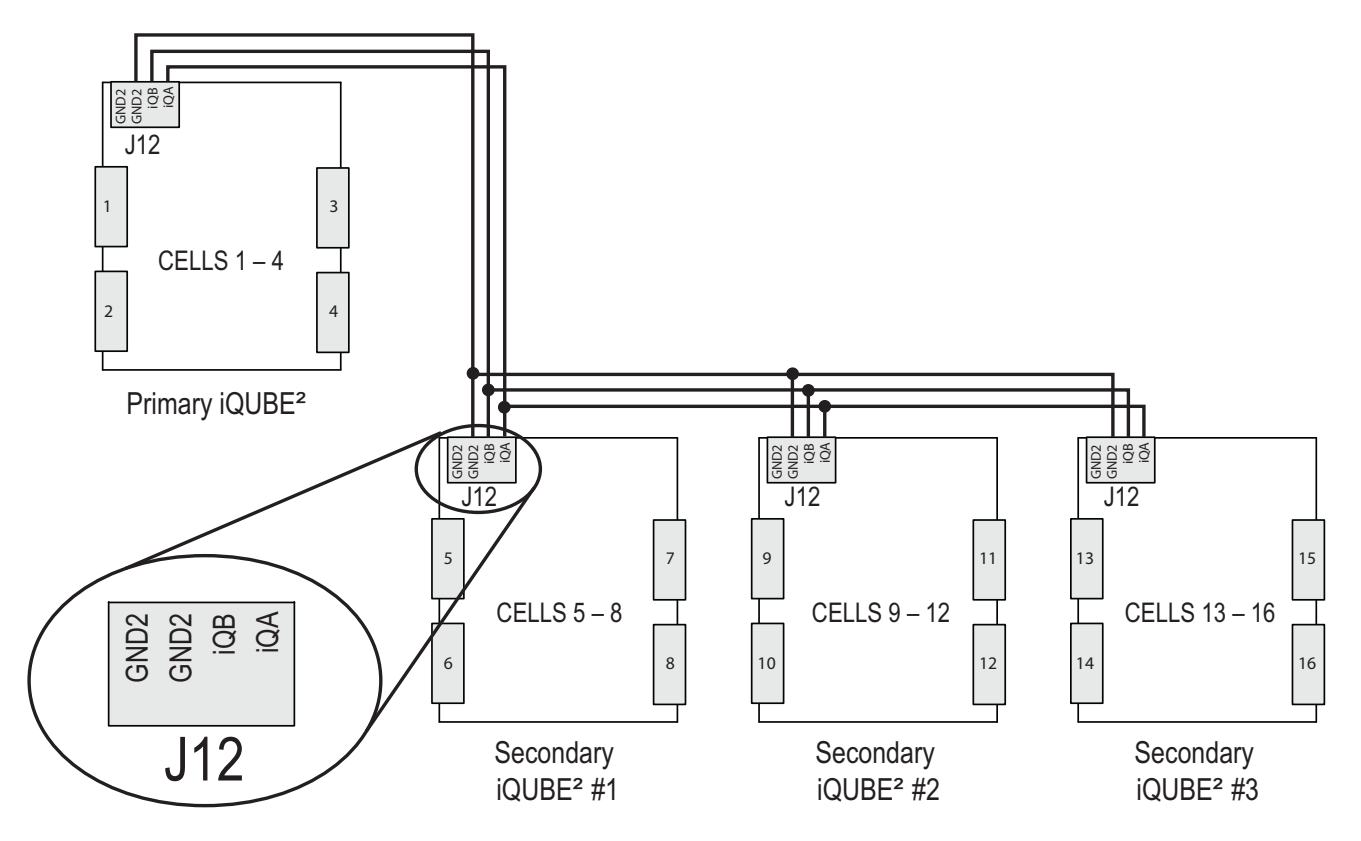

*Figure 8. Primary-to-Secondary Communications Wiring*

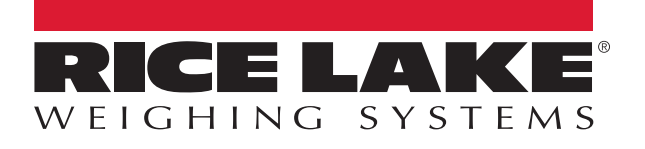

230 W. Coleman St. • Rice Lake, WI 54868 • USA USA: 800-472-6703 • International: +1-715-234-9171 © Rice Lake Weighing Systems Content subject to change without notice.

July 16, 2024 **www.ricelake.com www.ricelake.com** [PN 119611 Rev B](#page-0-0)